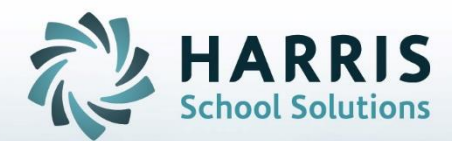

# **Introduction to: Student Acceptance Criteria**

*April 2019*

**STUDENT INFORMATION | FINANCIAL MANAGEMENT | SCHOOL NUTRITION** 

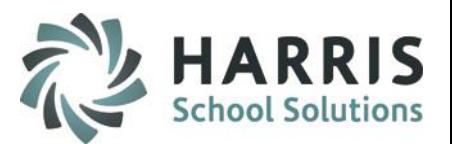

- Overview
- **Student Acceptance Criteria** 
	- Student Acceptance Criteria Process
	- Getting Started
	- Base Data Setup
	- **Documenting Receipt of Student Documents**
	- **Entering Scores**
	- **View Rankings by Course**
	- Acceptance Override by Course
	- View Rankings by Student
- Reports

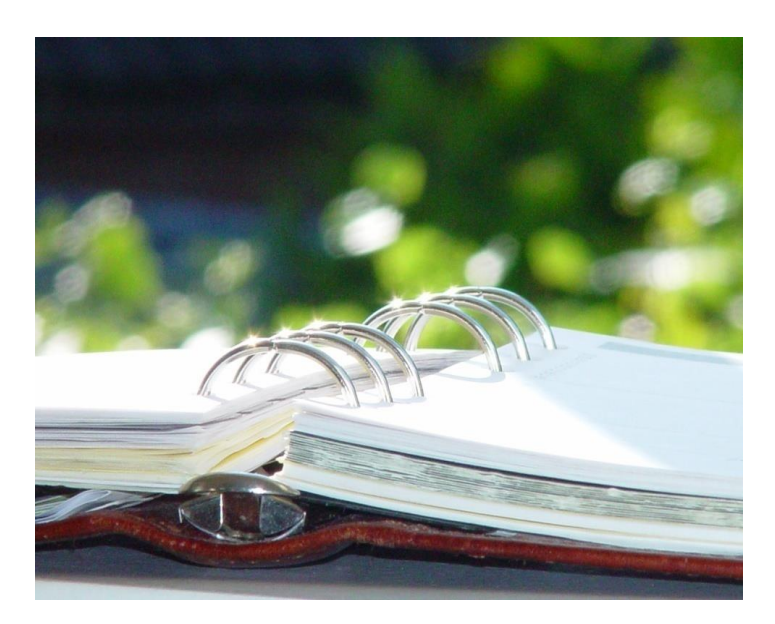

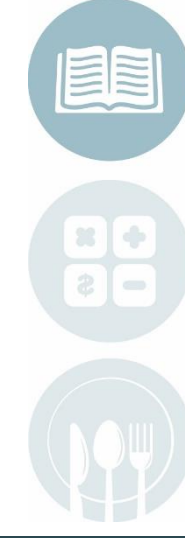

#### **STUDENT INFORMATION | FINANCIAL MANAGEMENT | SCHOOL NUTRITION**

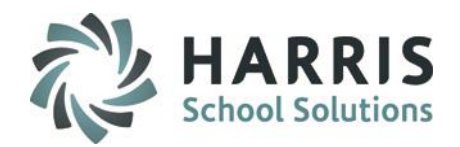

### **Overview**

Managing student registration information in ClassMate is easy and efficient, as it provides access to important records for key administrators, student services and CTE staff.

**Student Registration**– contains pertinent data on potential students. The data captured will transition into the ClassMate system once the student is actually enrolled. Selecting at least one Occupational program is a required data point in ClassMate registration. Dependent upon the program and/or school, registration criteria may be associated. This acceptance criteria can be entered and tracked in ClassMate. And now, if using Online District Registration, the district counselors have the ability to enter the scores directly when entering in the registration request.

**Student Acceptance Criteria**– provides the ability to monitor the acceptance criteria and determine if course thresholds are being met. This data is easily viewed and can be quickly evaluated by CTE staff.

Using ClassMate, your school is able to maintain all student registration information in a single, central repository, secure and reliable, with automatic daily back-ups.

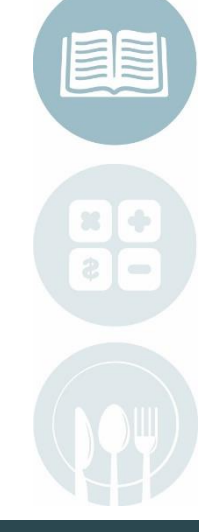

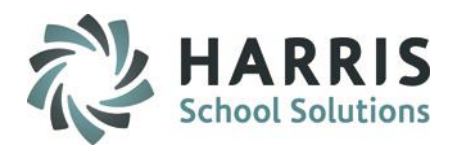

### **Overview**

- Manage Base Data
	- Acceptance Criteria Management
	- Course Level Acceptance Thresholds
	- Acceptance Form Checklist Setup
- Student Criteria Scores
	- Scores Entry
	- Form Checklist
- View Rankings
	- By Course
		- Acceptance Override
	- By Student

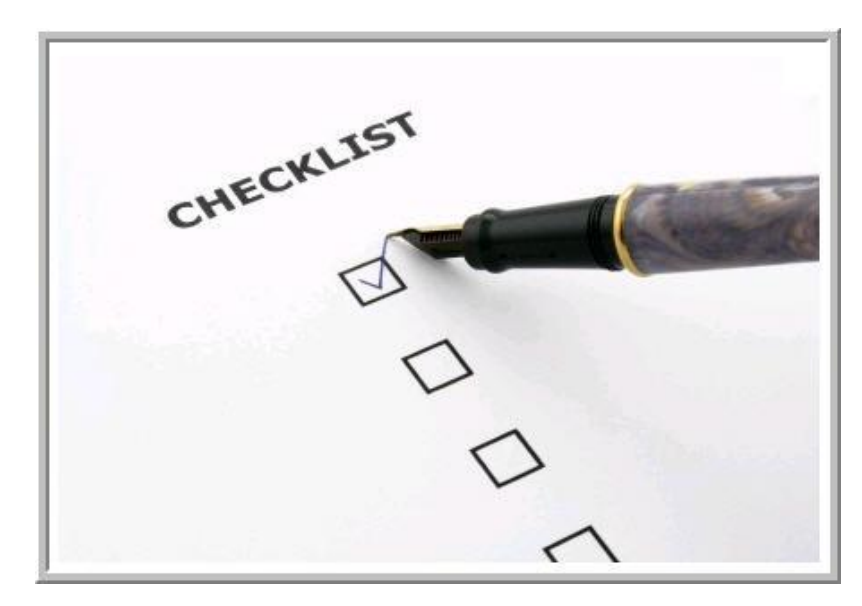

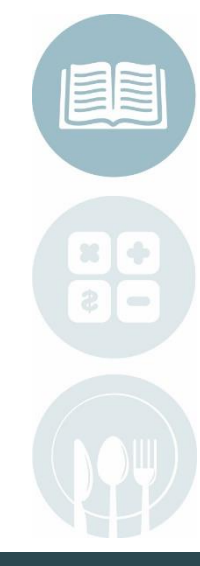

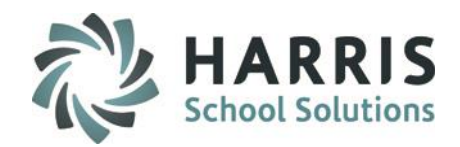

### **Getting Started**

Receive Student Registration Information

Enter all required information into ClassMate

If using Online District Registration, require District Counselors to enter criteria scores while registering.

Student Services reviews student rankings when scheduling & creating acceptance letters

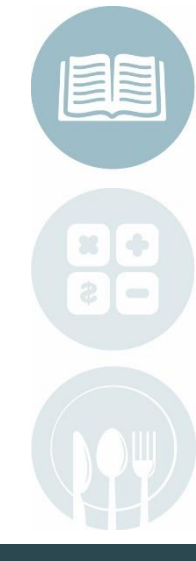

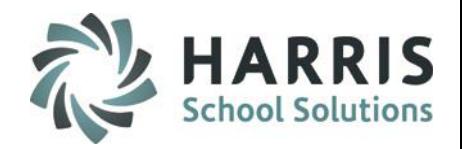

### **Getting Started**

ClassMate student enrollment functionality allows users to enter student contact information. As emergency contact cards are collected or as student contact information changes the data in ClassMate must be updated in a timely fashion.

### **Getting Started**

Double click **Modules > Student Registration >**  Double Click **Registration Acceptance Criteria**

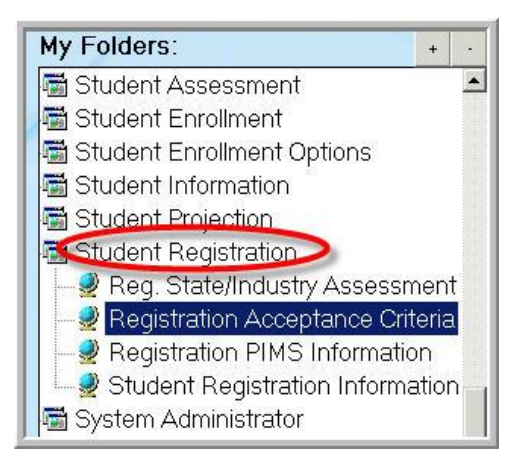

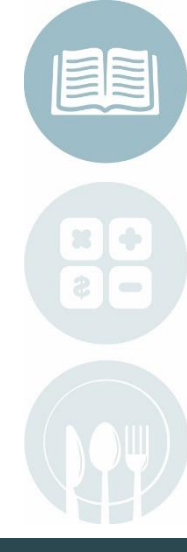

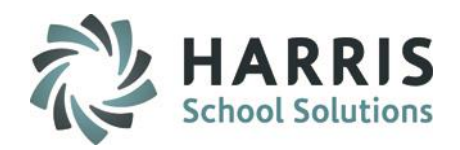

### **Base Data Set up**

Before you can begin to view student rankings in ClassMate, the Acceptance Criteria must be established within the system. Once created, the student scores can be entered and the students will be ranked based on the criteria and thresholds created.

To setup Student Acceptance Criteria & thresholds, Click the word **View** located along the top of the screen.

Select **Manage Base Data** by single clicking

Once Manage Base Data is selected, 2 additional Tabs will display:

**Course Levels Tab:** Acceptance thresholds established and maintained. **Acceptance Criteria Management:** Acceptance criteria & minimum/maximum scores

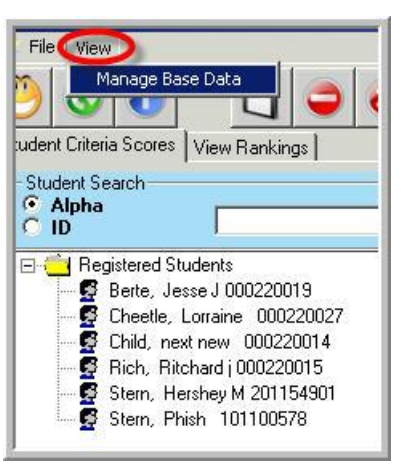

established and maintained.

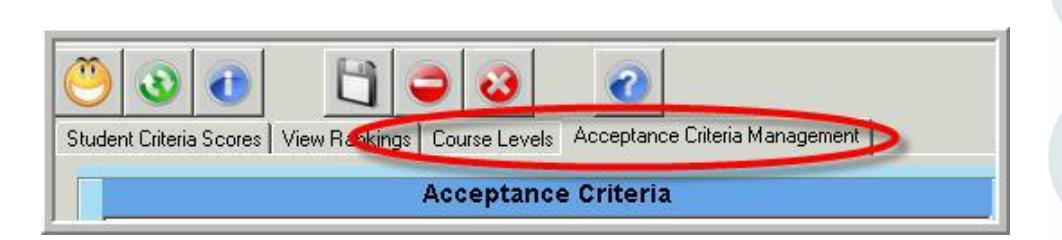

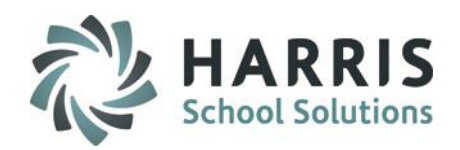

### **Base Data Set up – Acceptance Criteria Management**

- 
- Ensure you are on the **Acceptance Criteria Management Tab**
- Click the **Green Arrow** button. The next available sequential ID number is created.
- Enter the **Criteria Name**
- Enter the **Criteria Minimum Score**
- (5 Enter the **Criteria Maximum Score** 
	- - Enter the **Criteria Description**
		- Click **Save**

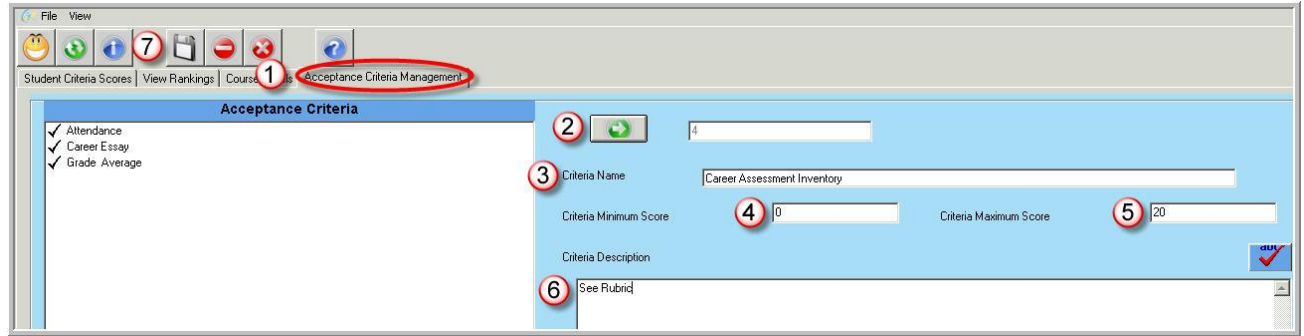

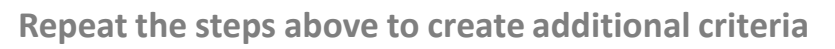

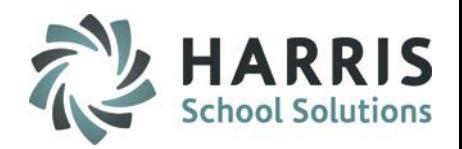

### **Base Data Set up – Course Level Thresholds**

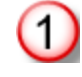

Ensure you are on the **Course Level Tab**

Click in the **Green Acceptance Threshold** column. Select the course and enter the numeric acceptance minimum score.

Click **Save**

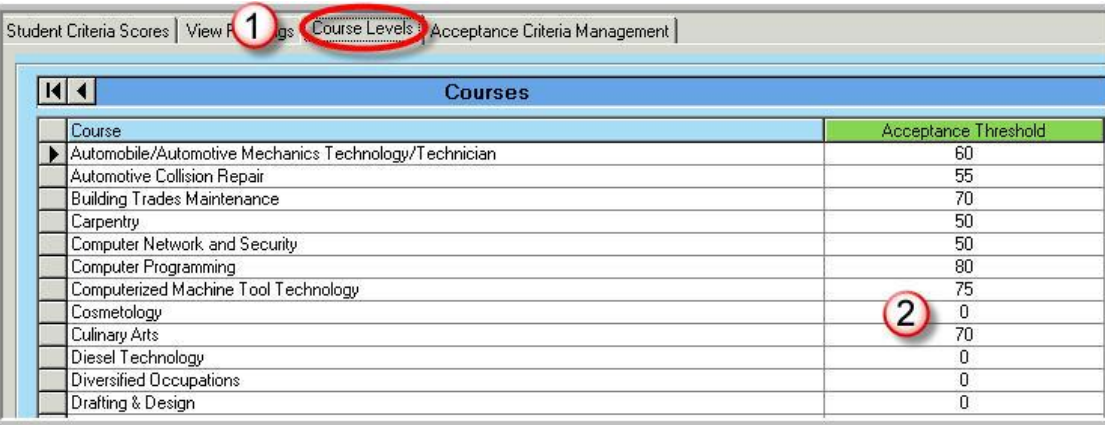

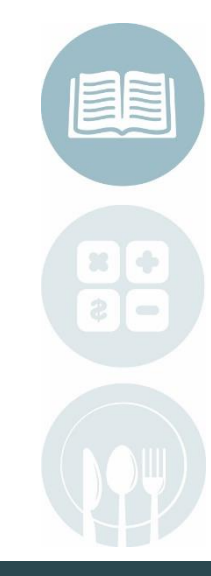

**Repeat the steps above to create additional criteria**

#### **STUDENT INFORMATION | FINANCIAL MANAGEMENT | SCHOOL NUTRITION**

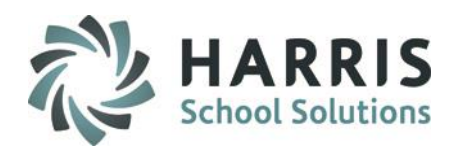

### **Documenting Receipt of Student Acceptance Criteria Documents**

Ensure you are on the **Student Criteria Scores tab**

Select the Student Name

Click in the box to the left of the Document/Acceptance Form received

Click Save

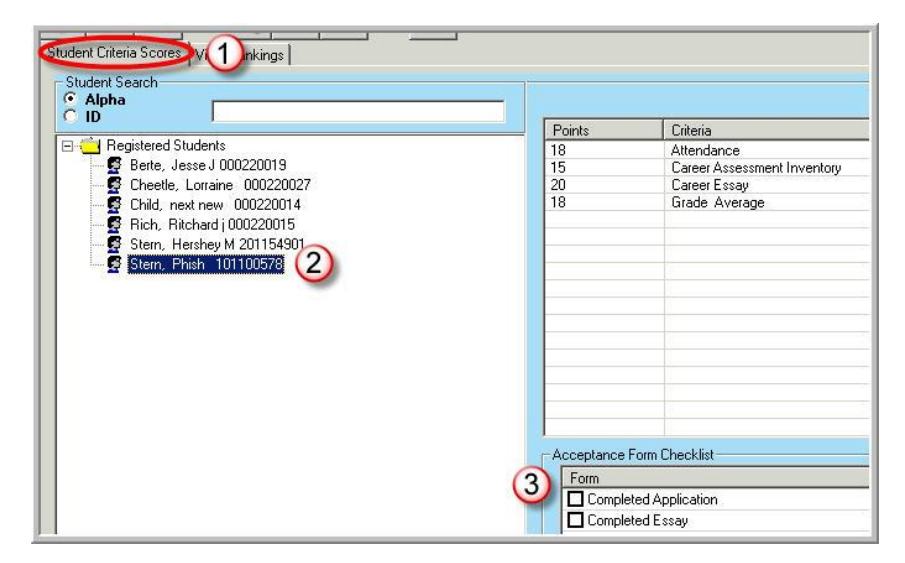

**Note:** System Administrators can add forms to the list. Please contact them with the listing of required forms for entry into the system.

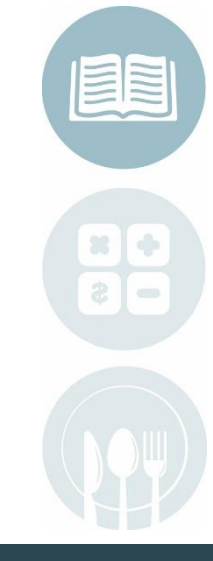

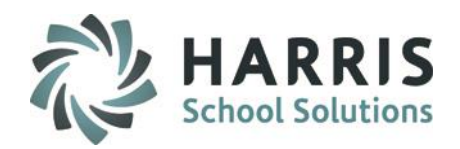

### **Entering Student Scores – CTC Entered**

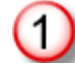

 $\boxed{3}$ 

Ensure you are on the **Student Criteria Scores tab**

### Select the Student Name

Click in the **Points Column** next to the **Criteria** to enter the student scores . The criteria Maximum & Minimum scores are listed to the right.

Click Save

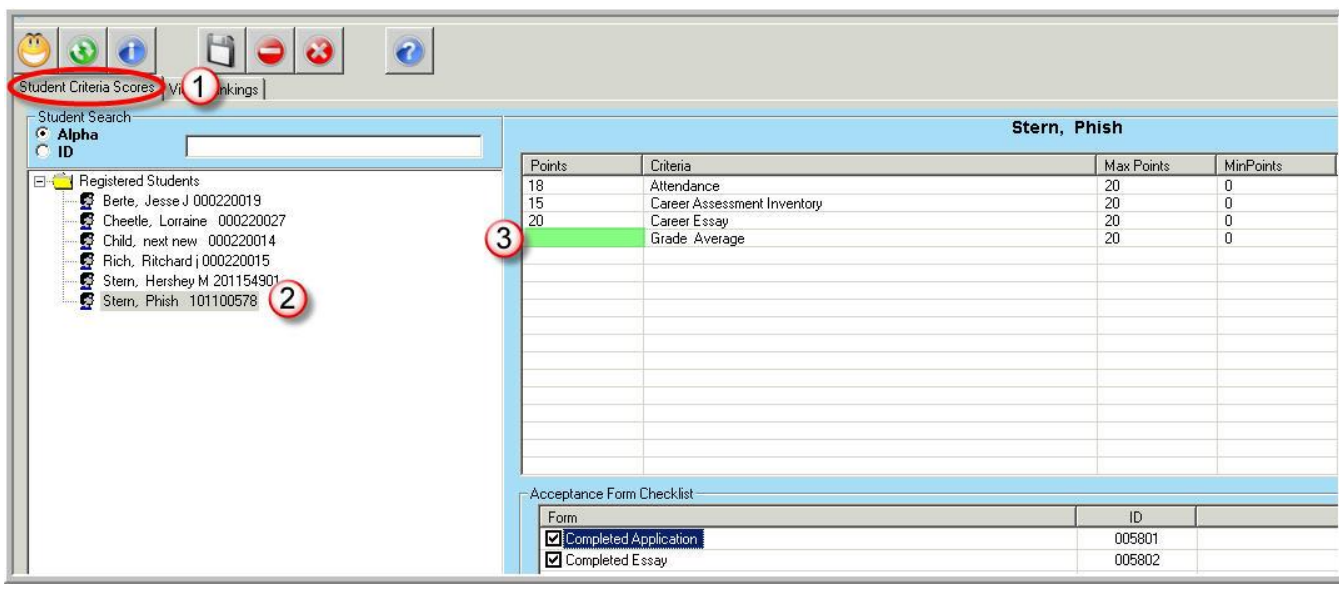

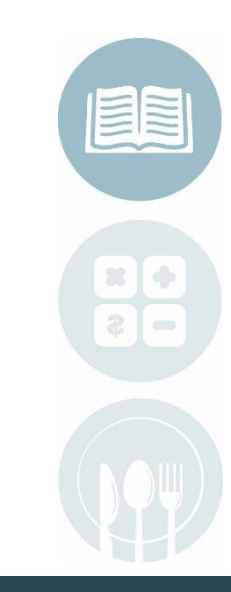

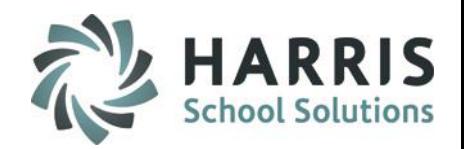

### **Entering Student Scores – District Counselor entered via Online District Registration**

Log into District Portal > Online District Registration > Select School

Select either Register New Students or Register Returning Students button > Select Student

- On the Registration Application screen, after indicating the Students preferences, fill in the Acceptance Criteria Scores based on the thresholds setup
- 

Click Save Changes

Note: Once the student is accepted into the CTC, the scores will populate in the Student Acceptance Criteria module.

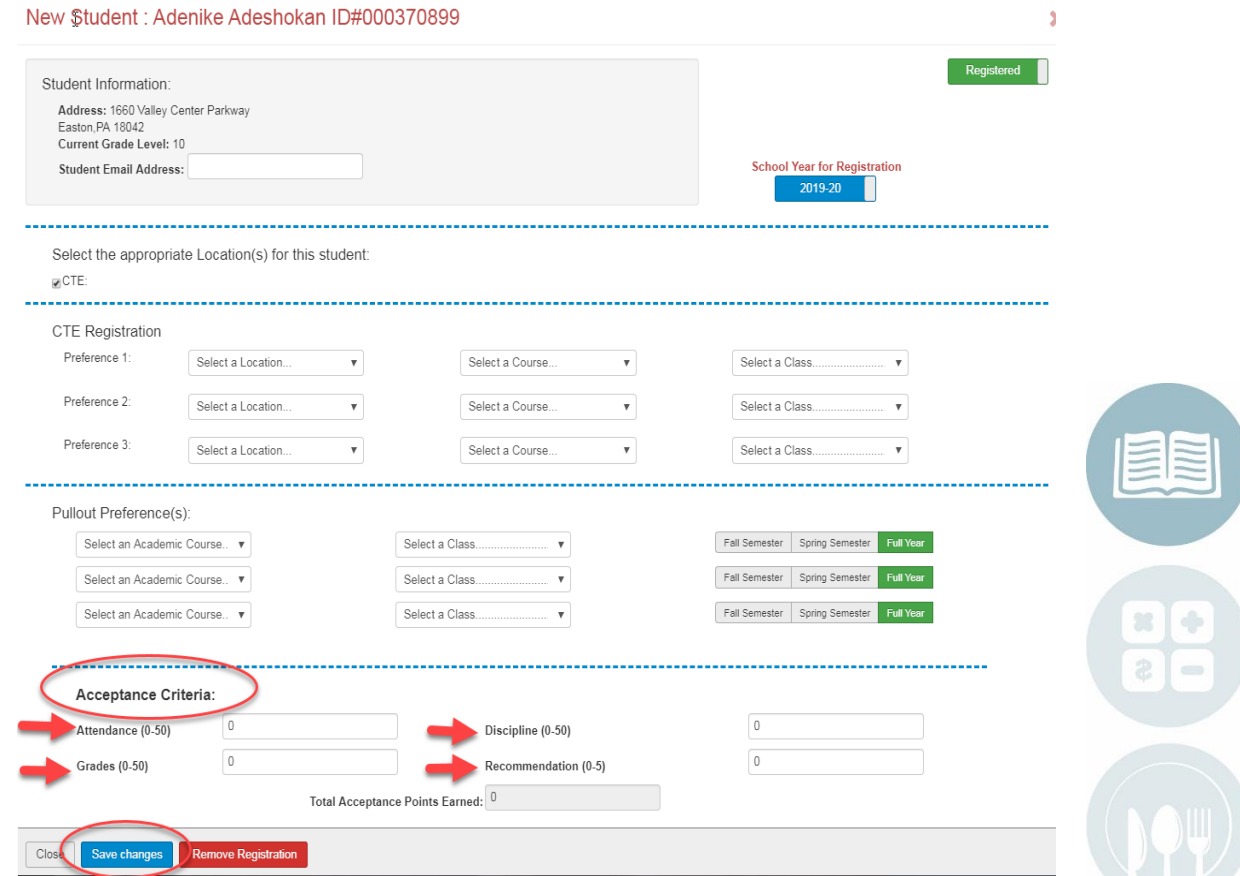

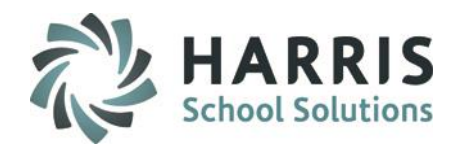

### **View Rankings by Course**

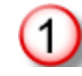

Ensure you are on the **View Rankings Tab by Course**

Click on the Course for which you would like to view all the students ranked

The **View Preference** will default to the first choice. Simply select preference 2 or 3 to review data from other programs

The view is read only.

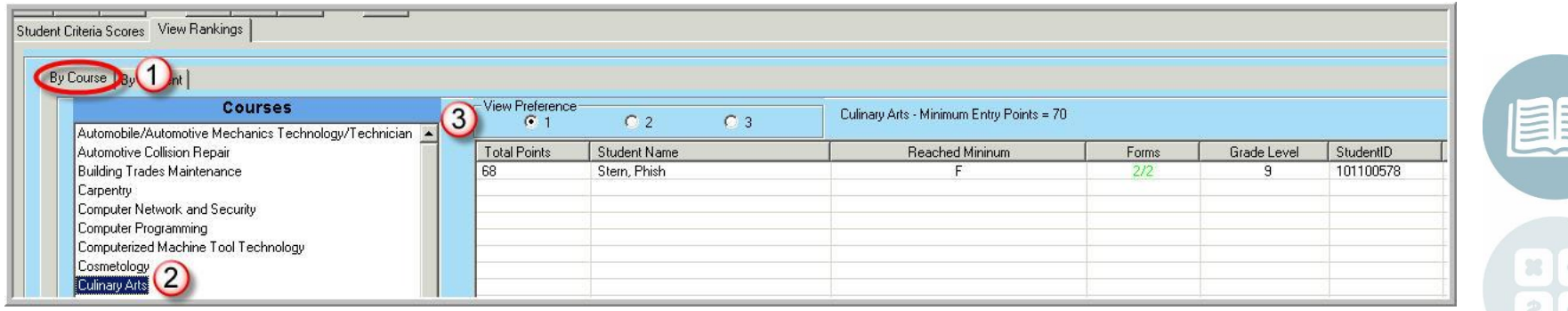

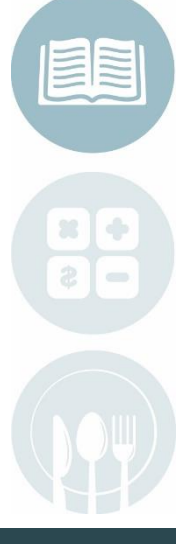

#### **STUDENT INFORMATION | FINANCIAL MANAGEMENT | SCHOOL NUTRITION**

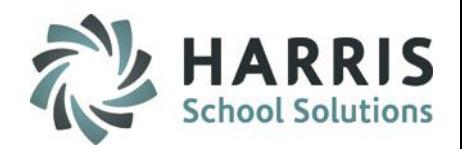

### **Acceptance Override by Course**

Ensure you are on the **View Rankings Tab by Course**

Student that achieve criteria scores that fall **below** the course acceptance threshold can still be accepted. Users should click the check box next to the "Total Points" earned to "Override" a score that falls below the Minimum Points required.

The "**Reached Minimum**" Status will change from "**F**" to "**O**" The "**Override**" Status will change from "**N**" to "**Y**"

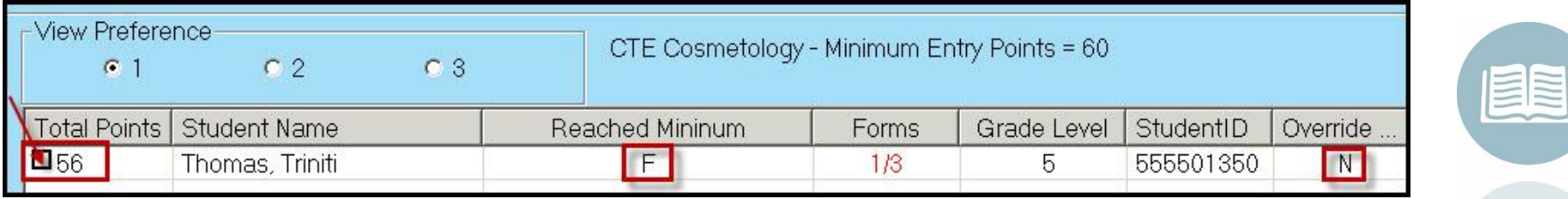

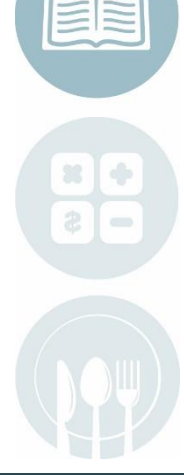

#### **STUDENT INFORMATION | FINANCIAL MANAGEMENT | SCHOOL NUTRITION**

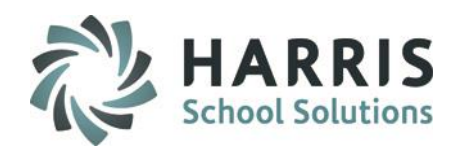

### **View Rankings by Student**

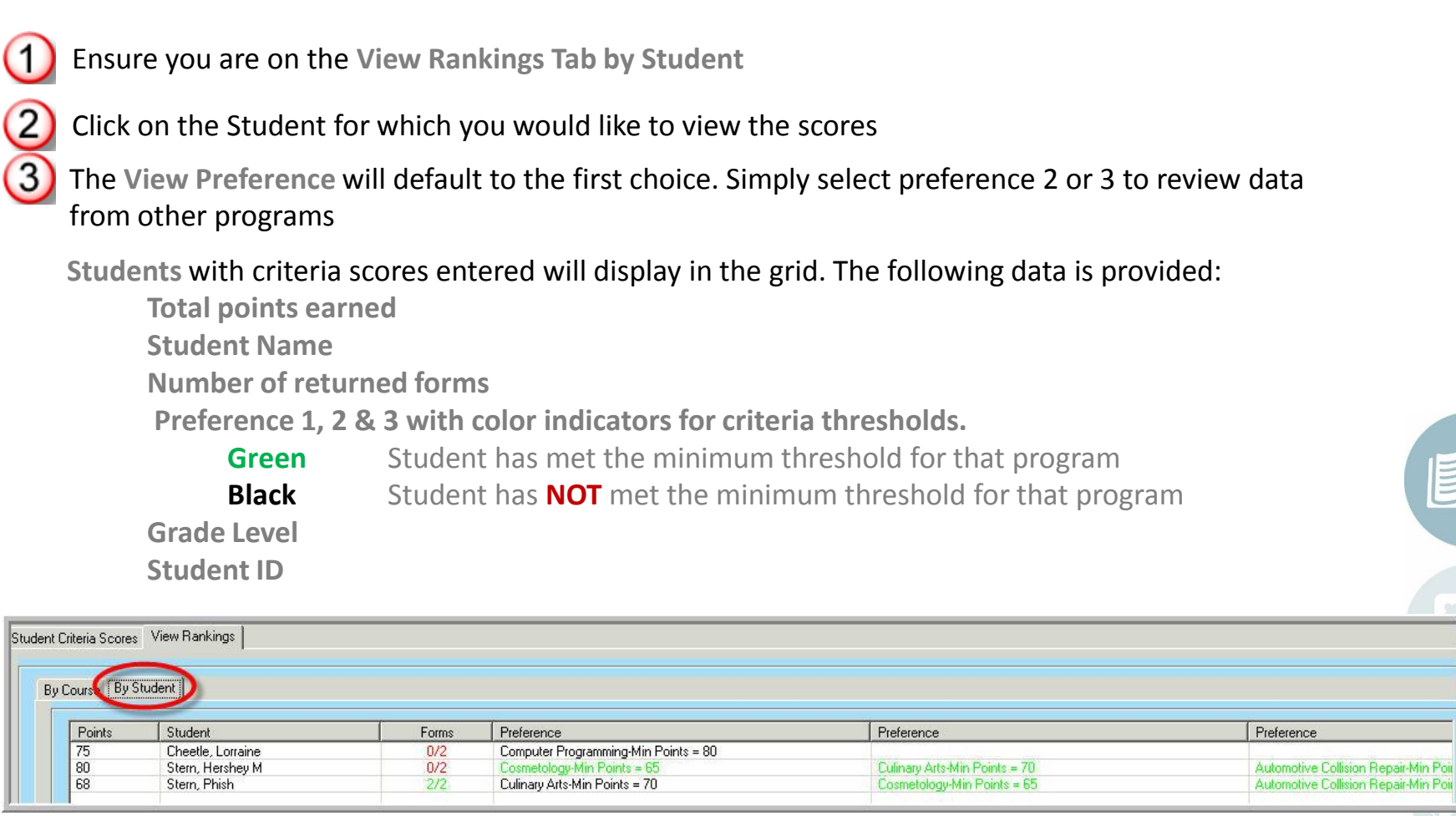

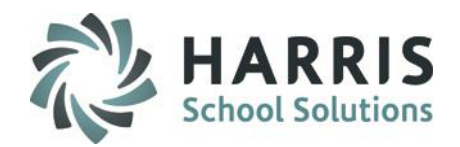

### **Reports**

Reports > Student Projection: Acceptance Evaluation Form Course Acceptance List Student Acceptance List

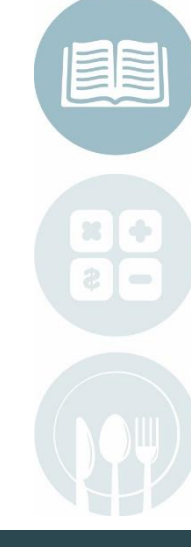

#### **STUDENT INFORMATION | FINANCIAL MANAGEMENT | SCHOOL NUTRITION**

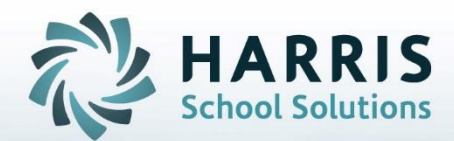

**ClassMate 1660 Valley Central Parkway Bethlehem, PA 18017**

**855-984-1228 Help Desk** www.classmate.net

ClassLink, Inc.

**STUDENT INFORMATION | FINANCIAL MANAGEMENT | SCHOOL NUTRITION**